# **Resolving the certificate error message**

⋒

There are multiple ways for you to create a self-signed certificate. The steps in this topic include KeyStore Explorer, a free third-party utility. This product is not supported by IDERA and is only an example.

IDERA Dashboard must be installed prior to performing this task. ന

In environments that have not yet added a certificate signed by a Certification Authority (CA), IDERA users receive a warning message in their browser each time they attempt to open the SSL version of IDERA Dashboard. Note that the default certificate provided with an IDERA product **is not signed by any well-known CA and is intended only for use in testing purposes ONLY**.

You can resolve this issue by adding a signed CA using the steps provided in [Run IDERA Dashboard over TLS \(HTTPS\),](https://wiki.idera.com/x/SYSDaQE) or you can use the following steps to resolve this issue at no certificate cost.

# Adding a self-signed certificate

#### **Create a self-signed certificate**

- 1. Launch **Windows Powershell** as administrator.
- 2. Create your certificate by running the following command. Leave **Windows PowerShell** open.

```
$certName = "{certificateName}" ## Replace {certificateName}
    Replace {certificateName} with the name that you will use to access the IDERA Dashboard. For example, if you are using the ht
☑
     tps://ComputerName:9291 link to access IDERA Dashboard, then use ComputerName . In case, you are using the https://Com
     puterName.Domain.com:9291 address then use Computername.Domain.com . In this example we are using localhost .
```
3. Run the following command to configure your certificate settings.

```
$Params = @{ "DnsName" = @($certName,"{certificateName}") ## If you want to include other addresses 
or servers, you must separate each with a comma
     "CertStoreLocation" = "Cert:LocalMachine\My"
     "KeyExportPolicy" = "Exportable"
     "KeySpec" = "Signature"
     "KeyUsage" = @("KeyEncipherment","DigitalSignature")
     "KeyAlgorithm" = "RSA"
     "KeyLength" = "2048"
     "HashAlgorithm" = "SHA256"
     "NotAfter" = (Get-Date).AddYears(10)
 }
## Checks for asterisks in the $certName and replaces it with the underscore character
 If ($certName.Contains("*")) {
     $certName = $certName -replace '\*','_'
 }
```
Δ Replace **{certificateName}** with the certificate name you previously defined in Step 2.

の Change the NotAfter parameter value to make your certificate valid for a more extended period.

4. Run the command below to create your certificate defined with the parameters above.

\$cert = New-SelfSignedCertificate @Params

### <span id="page-1-0"></span>**Export your certificate private key**

Once the certificate is created, you need to export the certificate's private key. To do so, follow the steps below:

1. Export your certificate in .cer format by running the following command.

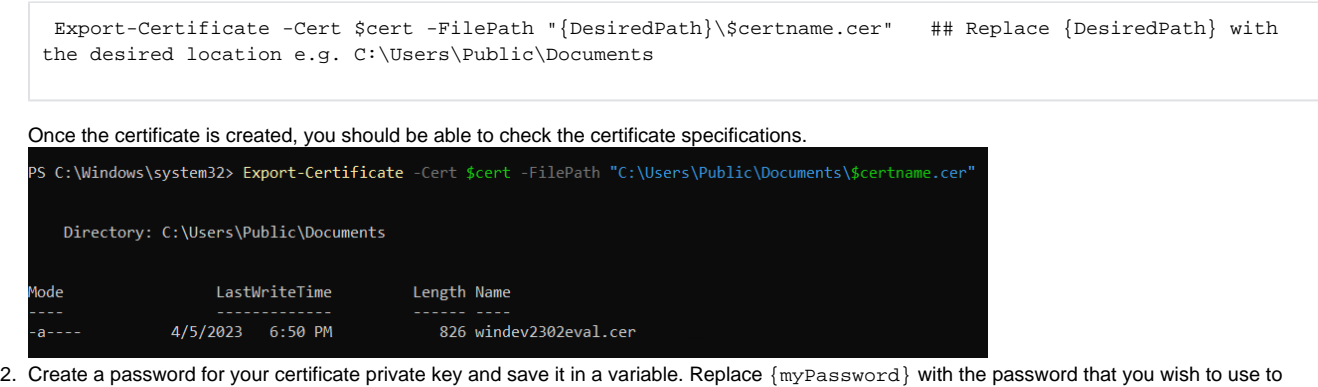

protect your certificate's private key.

```
 $mypwd = ConvertTo-SecureString -String "{myPassword}" -Force -AsPlainText ## Replace {myPassword}
```
3. Run the next command to export your private key, use the password you store in the \$mypwd variable.

 Export-PfxCertificate -Cert \$cert -FilePath "{DesiredPath}\\$certname.pfx" -Password \$mypwd ## Replace {DesiredPath} with your desired location e.g. C:\Users\Public\Documents

When the private key is exported in a .  $pfx$  file, you should be able to check the certificate specifications.

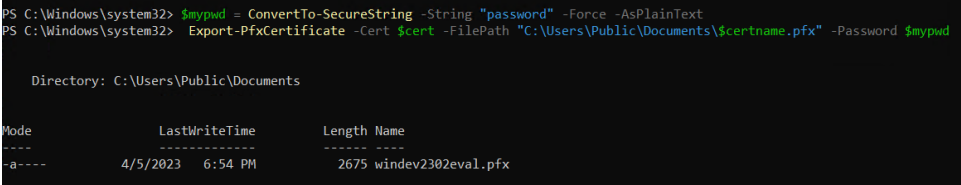

#### **Import your private key into the Trusted Root Certification Authorities**

Complete your certificate configuration by adding the .cer file to the **Trusted Root Certification Authorities** folder in the **Console Root**. To do so, follow the steps below:

1. Open the **Microsoft Management Console (MMC)** by selecting **Start > Run** and typing **mmc.** Click **OK**.

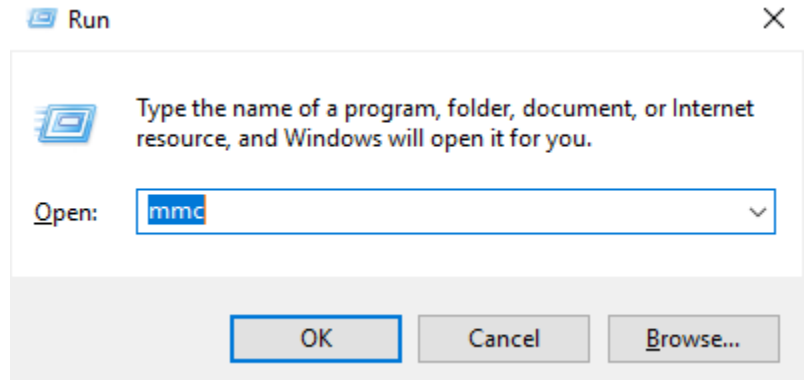

- 2. When the MCC window opens, click **File** from the menu toolbar, and select **Add/Remove Snap-in...**
- 3. Select **Certificates** from the **Available snap-ins** options and click **Add >**.
- 4. In the **Certificates snap-in** window, select **Computer Account**, and click **Next**.

5. In the **Select Computer** window, verify that **Local computer** is set as the computer you want the snap-in to manage. Click **Finish**.

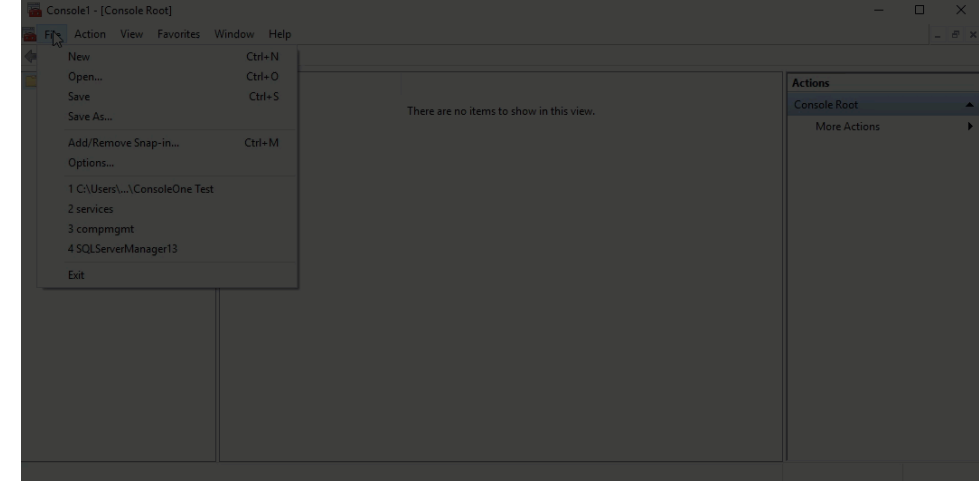

6. Import your certificate (.cer file) into the **Trusted Root Certification Authorities** folder. To do so, expand **Certificates** and right-click the **Truste d Root Certification Authorities** folder. Click **All Tasks > Import...**

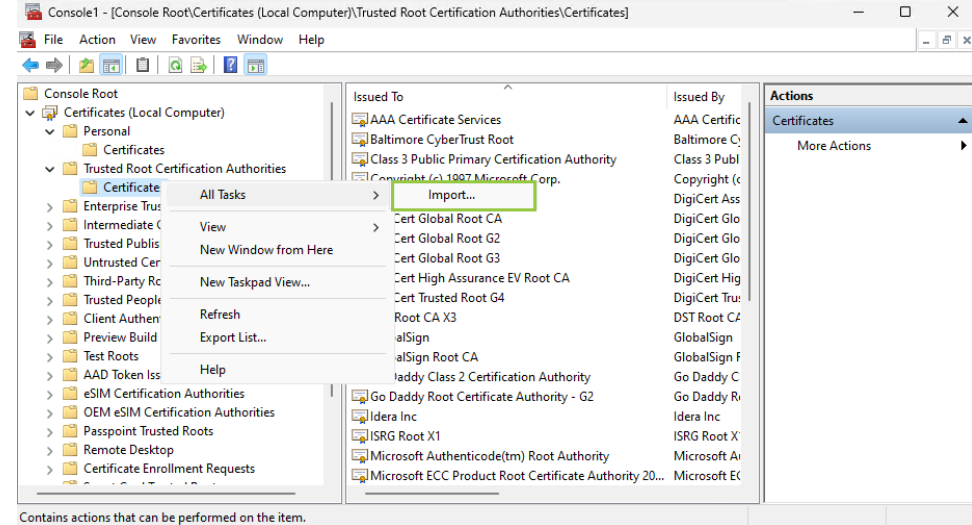

7. Follow the **Certificate Import Wizard** instructions to import the .cer file previously created.

When adding your certificate or private key using the Certificate Import Wizard, use the password you previously defined in the [Export](#page-1-0)  ➀ [your certificate private key](#page-1-0) section.

## **Import Key Pair**

1. Download the free **KeyStore Explorer** utility from [http://keystore-explorer.org/](#) and install it.

2. Open **KeyStore Explorer** as administrator. On launch, it may ask you to download an updated Java Cryptography Extension (JCE) Unlimited

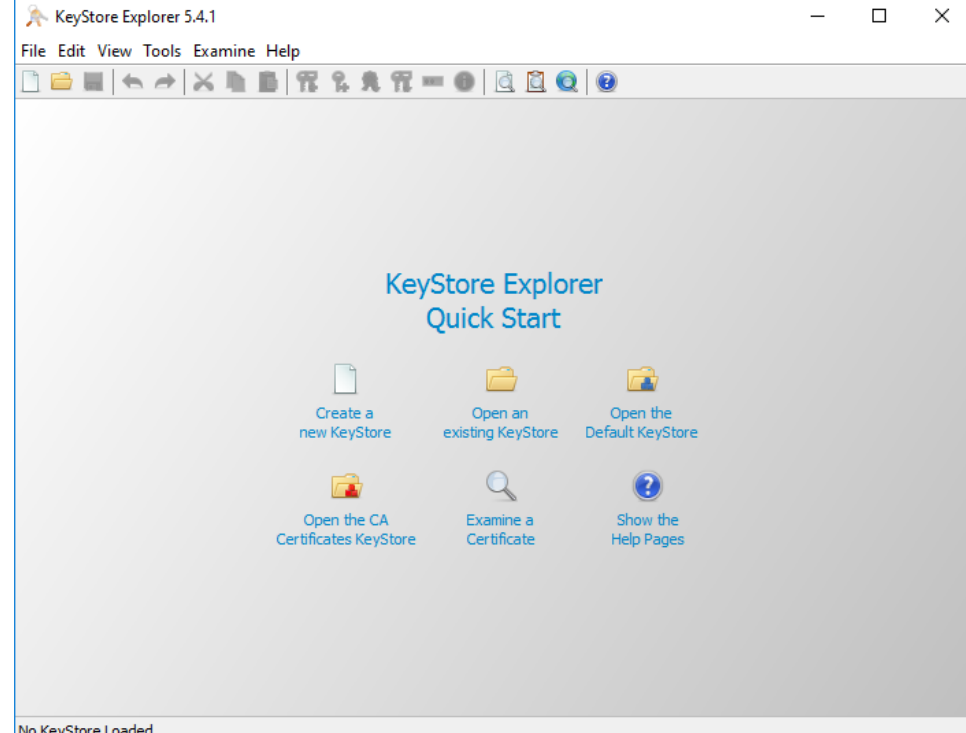

Strength file. No KeyStore Loaded

- 3. Click **Open an existing KeyStore**.
- 4. Browse to the **IDERA Dashboard conf directory** (the default path is C:\Program Files\Idera\Dashboard\WebApplication\conf) , and open the **keystore** file.

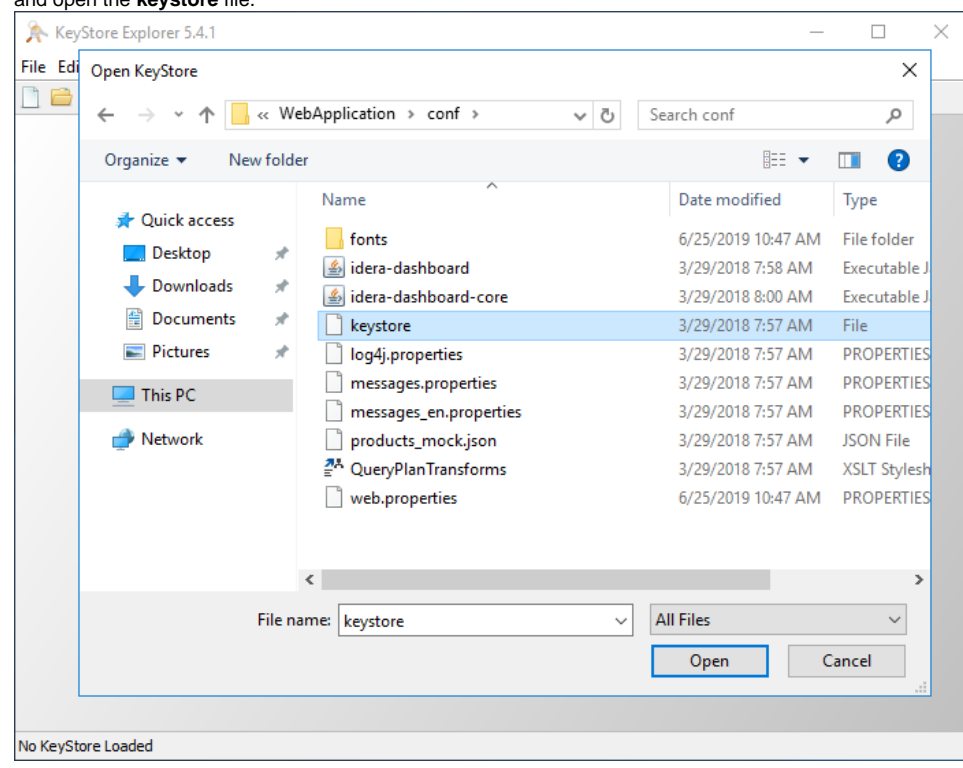

5. On the **Unlock KeyStore** dialog window, enter "password" and then click **OK**.

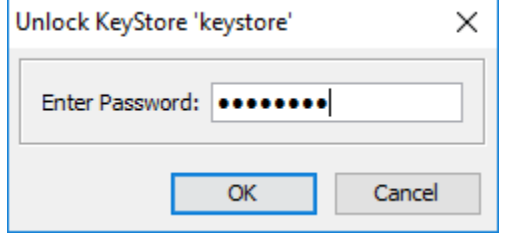

6. **KeyStore Explorer** displays a list of any existing certificates. Delete the existing key and click the **Import Key Pair** button. 

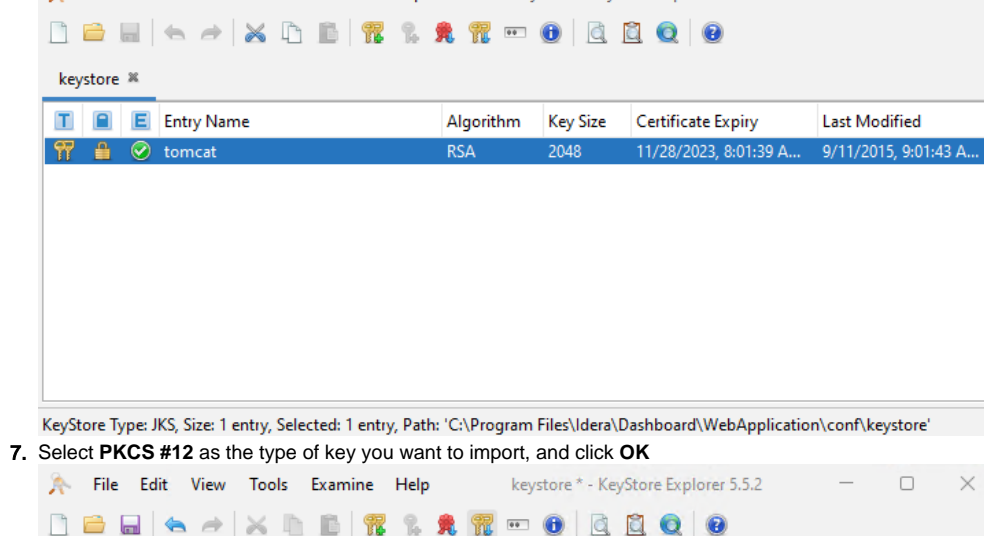

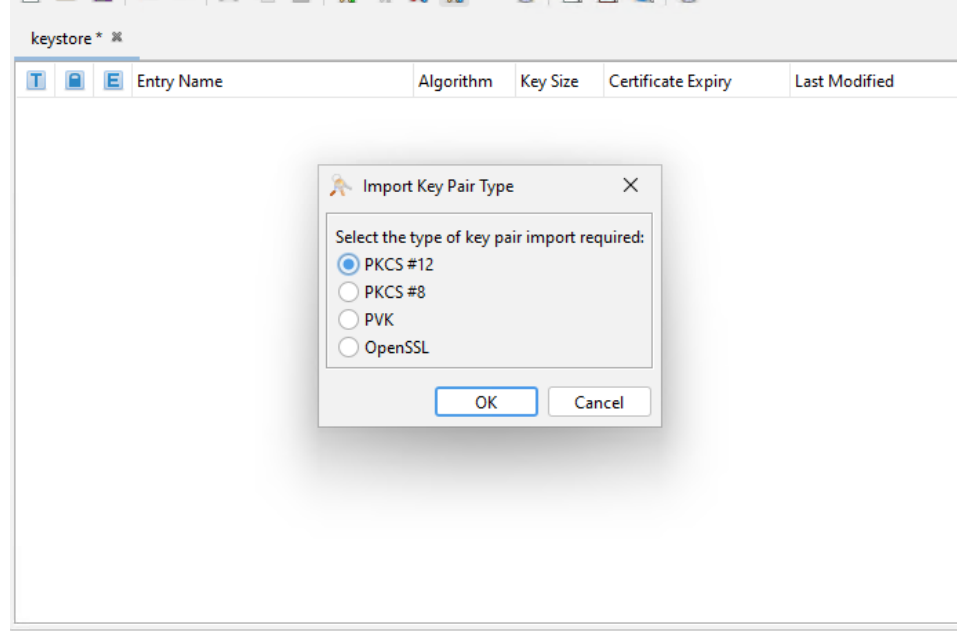

KeyStore Type: JKS, Size: no entries, Selected: none, Path: 'C:\Program Files\Idera\Dashboard\WebApplication\conf\keystore'

8. Look for the key you created steps above (in this case, localhost.pfx) and click **Choose.**

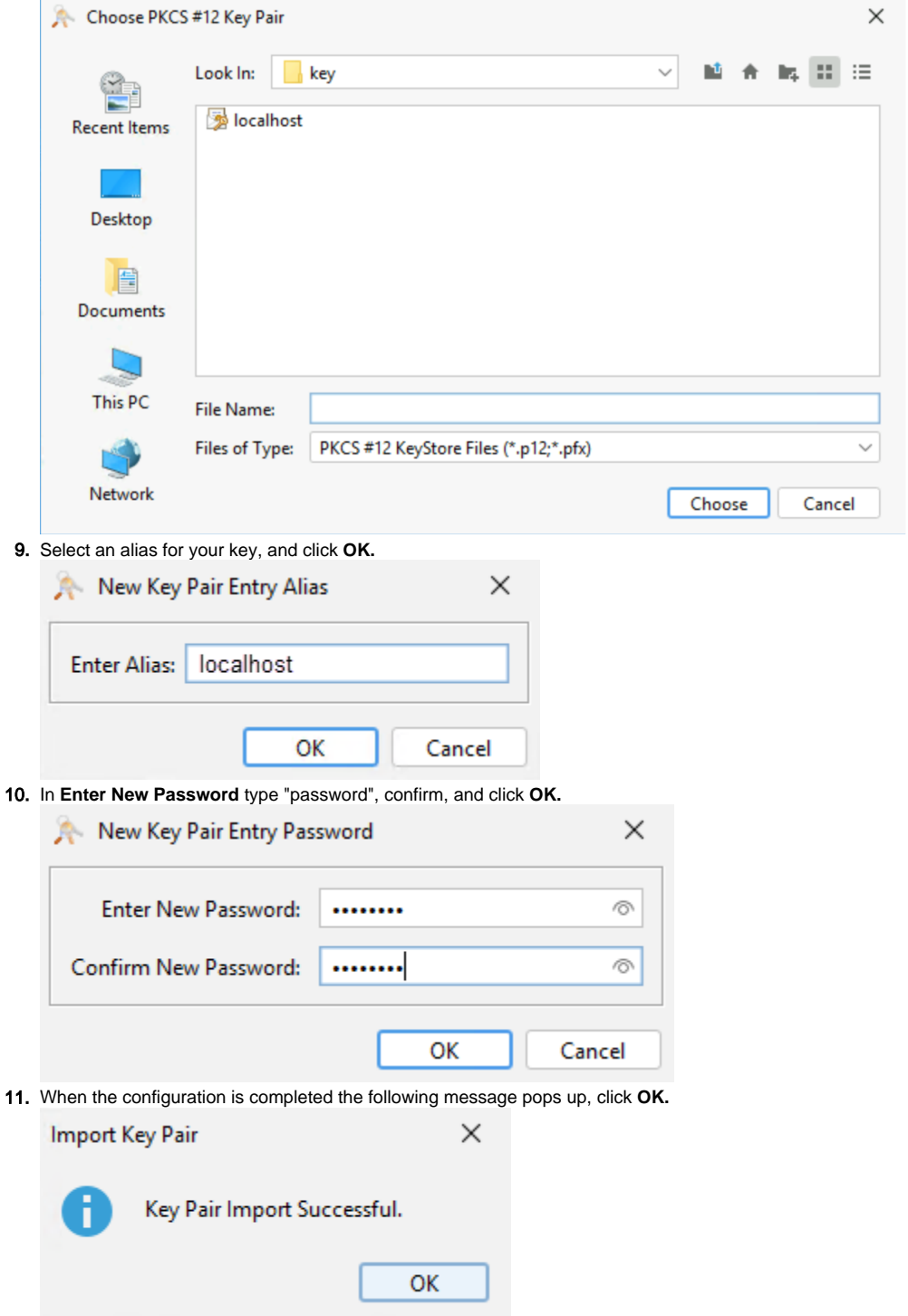

12. Return to the main **KeyStore Explorer** window, save your configuration, and close the application.

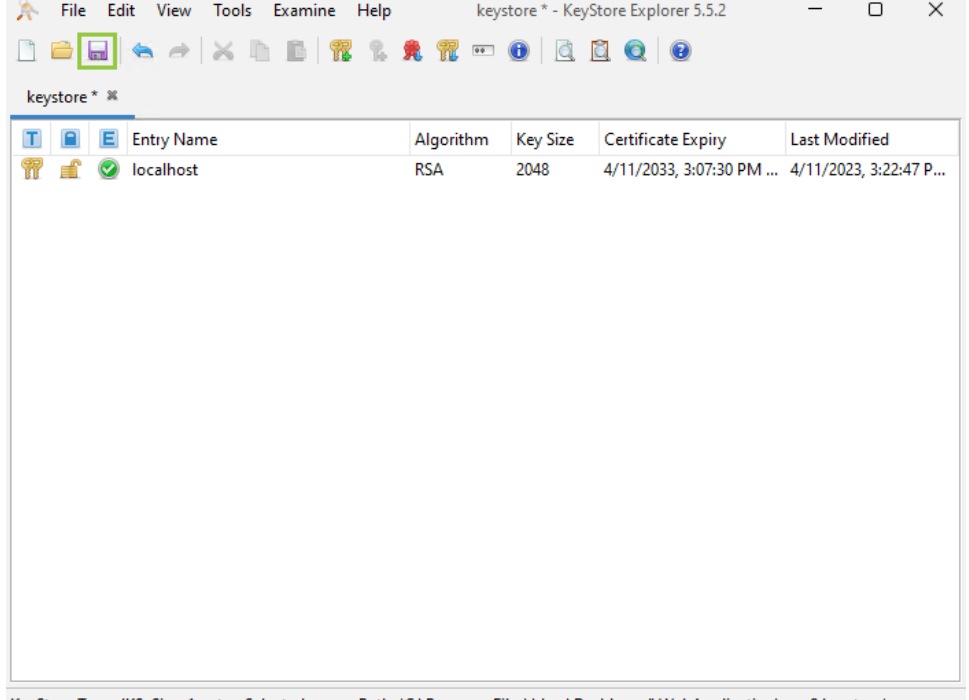

KeyStore Type: JKS, Size: 1 entry, Selected: none, Path: 'C:\Program Files\Idera\Dashboard\WebApplication\conf\keystore'

- 13. Close all the opened browsers.
- 14. Restart **Idera Dashboard Core Service** and **Idera Dashboard Web Application Service**.
- 15. Access to **IDERA Dashboard** with the following link https://<{certificateName}>:9291.

**[IDERA](#) | [Products](#) | [Purchase](#) | [Support](#) | [Community](#) | [Resources](#) | [About Us](#) | [Legal](#)**